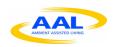

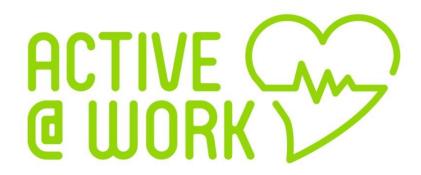

# **Active Older Adults @ Workplace**

**End User Manual** 

Version 2.0 (updated)

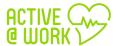

# **Table of Contents**

| 3. Update user profile       6         4. Logout       7         5. Collaborative Module       8         5.1. What is the collaborative Module?       8         5.2. Access to Collaborative Module       8         5.3. Create New Idea       9         5.4. Search Ideas       12         5.5. ReSubmitted       12         5.5.1. Set idea value process       13         5.5.2. Canvas model       15         5.6. Forum Discussion       17                                                                                                    | 1. Executive Summary                                |          |
|----------------------------------------------------------------------------------------------------|-----------------------------------------------------|----------|
| 4. Lógout.       5. Collaborative Module       5. Collaborative Module?         5. 1. What is the collaborative Module?       6. S. Create New Idea       9. S. Create New Idea       9. S. Create New Idea       9. S. Create New Idea       9. S. Create New Idea       11. Set idea Value process       11. Set idea value process       11. Set idea value process       13. Set idea value process       15. S. ReSubmitted       15. Set idea value process       15. Set idea value process       15. Set idea value process       15. Set idea value process       16. Forum Discussion       11. Set idea value process       16. Forum Discussion       11. Set idea value process       16. Forum Discussion       17. Set idea value process       16. Set idea value process       16. Set idea value process       18. Mentoring       22. Set idea value process       18. Mentoring       22. Set idea value process       22. Set idea value process       22. Set idea.       23. Personal Skills       22. Set idea.       23. Personal Skills       22. Set idea.       23. Personal Skills       22. Set idea.       23. Personal Skills       22. Set idea.       23. Personal Skills       22. Set idea.       23. Personal Skills       22. Set idea.       23. Personal Skills       22. Set idea.       23. Personal Skills       22. Set idea.       23. Personal Skills       23. Personal Skills       24. Set idea.       24. Set idea.       24. Set idea.       25. Set idea.       25. Set idea.       26. Set idea. | 2. Login into Active@Work                           | <u> </u> |
| 5. Collaborative Module       1.         5. 1. What is the collaborative Module?       8.         5. 2. Access to Collaborative Module       8.         5. 3. Create New Idea       9.         5. 4. Search Ideas       11.         5. 5. ReSubmitted       11.         5. 5. I. Set idea value process       15.         5. 6. Forum Discussion       15.         5. 7. Statistics       15.         5. 8. Mentoring       22.         6. Skill Development Module       22.         6. Skill Development Module       22.         6.1. What is the Skill Development Module?       2.         6.2. The link to the skill Development Module?       2.         6.3. Personal Skills       22.         6.3.1 Hard Skills       22.         6.3.2 Soft Skills       22.         6.4. Training Catalogue       27.         7. Cognitive Module       30.         7.1. What is the Cognitive Module?       30.         7.2. Installation Manual       33.         7.3. First use       37.         7.4.1 Wy Profile       34.         7.4.2 Well-Being Quiz       35.         7.4.3 Measurements       44.         Takine George Work Login Interface       6. <td>3. Update user profile</td> <td>6</td>                                                                                                    | 3. Update user profile                              | 6        |
| 5.1.       What is the collaborative Module?         5.2.       Access to Collaborative Module         5.3.       Create New Idea         5.4.       Search Ideas         5.5.       ReSubmitted         5.5.1.       Set idea value process         5.5.1.       Set idea value process         5.6.       Forum Discussion         5.7.       Statistics         5.8.       Mentoring         6.       Skill Development Module         6.       Skill Development Module?         6.1.       What is the Skill Development Module?         6.2.       The link to the skill Development Module         6.3.       Personal Skills         6.3.1.       Hard Skills         6.3.2.       Soft Skills         6.3.3.2.       Soft Skills         6.4.       Training Catalogue         7.2.       Lognitive Module         7.3.       First use         7.4.       At Server Side         7.2.1.       User Materials         7.3.       First use         7.4.4.       My Profile         7.4.3.       Measurements      Table of Figure 2: Active@Work Login interface         Figure 4: User profile Interfac                                                                                                    |                                                     |          |
| 5.2. Access to Collaborative Module       .5         5.3. Create New Idea       .5         5.4. Search Ideas       .1         5.5. ReSubmitted       .1         5.5.1. Set idea value process       .1         5.5.2. Canvas model       .15         5.6. Forum Discussion       .1         5.7. Statistics       .1         5.8. Mentoring       .2         6. Skill Development Module       .2         6.1. What is the Skill Development Module?       .2         6.2. The link to the skill Development Module       .2         6.3. Personal Skills       .2         6.3.1. Hard Skills       .2         6.3.2. Soft Skills       .2         6.3.3. Hard Skills       .2         6.3.4. Training Catalogue       .2         7. Cognitive Module       .3         7.2. Installation Manual       .3         7.2. Installation Manual       .3         7.2.1. User Materials       .3         7.3. First use       .3         7.4.1. My Profile       .3         7.4.2. Well-Being Quiz       .3         7.4.1. My Profile access       .6         Figure 1: Active @Work Login interface       .6         Figure 2: Active @Work Login inter                                                                                                    |                                                     |          |
| 5.3. Create New Idea       1.9         5.4. Search Ideas       1.1         5.5. ReSubmitted       11         5.5.1. Set idea value process       11         5.5.2. Canvas model       11         5.6. Forum Discussion       11         5.7. Statistics       15         5.8. Mentoring       26         6. Skill Development Module       27         6. Skill Development Module?       27         6.2. The link to the skill Development Module?       27         6.3. Personal Skills       22         6.3.1. Hard Skills       22         6.3.2. Soft Skills       22         6.3.4. Training Catalogue       26         6.4. Training Catalogue       27         7. Cognitive Module       36         7.2. Installation Manual       30         7.2.1. User Materials       30         7.2.1. User Materials       30         7.3. First use       33         7.4. At Server Side       33         7.4.1. My Profile       34         7.4.2. Well-Being Quiz       36         7.4.3. Measurements       46         Figure 1: Active @Work main interface         Figure 2: Active @Work Login interface       52                                                                                                    |                                                     |          |
| 5.4.       Search Ideas.       11         5.5.       ReSubmitted                                                                                                    |                                                     |          |
| 5.5. ReSubmitted       11         5.5.1. Set idea value process       15         5.5.2. Canvas model       15         5.6. Forum Discussion       17         5.7. Statistics       15         5.8. Mentoring       22         6. Skill Development Module       22         6.1. What is the Skill Development Module?       2         6.2. The link to the skill Development Module       2         6.3. Personal Skills       2         6.3.1. Hard Skills       2         6.3.2. Soft Skills       2         6.3.4. Training Catalogue       2         7. Cognitive Module       3         7.1. What is the Cognitive Module?       3         7.2. Installation Manual       3         7.2.1. User Materials       3         7.3. First use       3         7.4. At Server Side       3         7.4. 1. My Profile       3         7.4. 2. Well-Being Quiz       3         7.4. 3. Measurements       4         Table of Figures         Figure 2: Active@Work Login interface       4         Figure 5: Collaborative module access       6         Figure 6: Collaborative module main page       5         Figure 7: Collaborative module                                                                                                    |                                                     |          |
| 5.5.1. Set idea value process       11         5.5.2. Canvas model       11         5.6. Forum Discussion       11         5.7. Statistics       15         5.8. Mentoring       26         6. Skill Development Module       27         6.1. What is the Skill Development Module?       22         6.2. The link to the skill Development Module       22         6.3. Personal Skills       22         6.3.1. Hard Skills       22         6.3.2. Soft Skills       22         6.3.2. Soft Skills       26         6.4. Training Catalogue       27         7. Cognitive Module       30         7.1. What is the Cognitive Module?       30         7.2. Installation Manual       33         7.2.1. User Materials       30         7.3. First use       37         7.4.1. My Profile       33         7.4.2. Well-Being Quiz       33         7.4.3. Measurements       40         Table of Figures         Figure 2: Active@Work Login interface       5         Figure 2: Callaborative module main interface       5         Figure 5: Logout link in main interface       5         Figure 6: Callaborative module main page       5                                                                                                    |                                                     |          |
| 5.5.2.       Canvas model.       15         5.6.       Forum Discussion       17         5.7.       Statistics.       18         5.8.       Mentoring       26         6.       Skill Development Module       27         6.1.       What is the Skill Development Module?       27         6.2.       The link to the skill Development Module       22         6.3.       Personal Skills       22         6.3.1.       Hard Skills       22         6.3.2.       Soft Skills       22         6.3.2.       Soft Skills       22         6.4.       Training Catalogue       27         7.       Cognitive Module       33         7.2.       Installation Manual       33         7.2.       Installation Manual       36         7.2.1.       User Materials       36         7.3.       First use       37         7.4.       At Server Side       33         7.4.1.       My Profile       33         7.4.2.       Well-Being Quiz       33         7.4.3.       Measurements       46     Table of Figures 2: Active@Work Login interface       5         Figure 4: User profile In                                                                                                    |                                                     |          |
| 5.6.       Forum Discussion       17         5.7.       Statistics       18         5.8.       Mentoring       22         6.       Skill Development Module       2         6.1.       What is the Skill Development Module?       2         6.2.       The link to the skill Development Module       22         6.3.       Personal Skills       22         6.3.1.       Hard Skills       25         6.3.2.       Soft Skills       25         6.4.       Training Catalogue       27         7.       Cognitive Module       36         7.1.       What is the Cognitive Module?       36         7.2.       Installation Manual       36         7.3.       First use       37         7.4.       At Server Side       33         7.4.       At Server Side       33         7.4.1.       My Profile       34         7.4.2.       Well-Being Quiz       36         7.4.3.       Measurements       46          Table of Figures         Figure 1: Active@Work main interface       5         Figure 2: Active@Work main interface       6         Figure 5: Logout link in main interface                                                                                                    |                                                     |          |
| 5.7. Statistics       15         5.8. Mentoring       20         6. Skill Development Module       21         6.1. What is the Skill Development Module?       22         6.2. The link to the skill Development Module       22         6.3. Personal Skills       22         6.3.1. Hard Skills       22         6.3.2. Soft Skills       25         6.3.3. Hard Skills       25         6.4. Training Catalogue       27         7. Cognitive Module       36         7.1. What is the Cognitive Module?       36         7.2. Installation Manual       33         7.2. Installation Manual       36         7.3. First use       36         7.4. At Server Side       33         7.4. At Server Side       33         7.4.1. My Profile       34         7.4.2. Well-Being Quiz       36         7.4.3. Measurements       40         Table of Figures         Figure 1: Active@Work Login interface       5         Figure 2: Active@Work Login interface       5         Figure 5: Logout link in main interface       5         Figure 6: Collaborative Module access       6         Figure 7: Collaborative module main page       6                                                                                                    |                                                     |          |
| 5.8. Mentoring       21         6. Skill Development Module       22         6.1. What is the Skill Development Module?       22         6.2. The link to the skill Development Module       22         6.3. Personal Skills       22         6.3.1. Hard Skills       22         6.3.2. Soft Skills       26         6.4. Training Catalogue       27         7. Cognitive Module       30         7.1. What is the Cognitive Module?       30         7.2. Installation Manual       30         7.2.1. User Materials       30         7.3. First use       37         7.4. At Server Side       33         7.4.1. My Profile       34         7.4.2. Well-Being Quiz       33         7.4.3. Measurements       40         Table of Figures         Figure 1: Active@Work main interface       5         Figure 2: Active@Work Login interface       5         Figure 3: Edit user profile Interface       5         Figure 5: Logout link in main interface       5         Figure 6: Collaborative Module access       6         Figure 7: Collaborative module main page       5         Figure 8: Create New Idea part 1       10         Figure 9: Create New Idea part 2                                                                                                    |                                                     |          |
| 6. Skill Development Module       2'         6.1. What is the Skill Development Module?       2'         6.2. The link to the skill Development Module       2'         6.3. Personal Skills       2'         6.3.1. Hard Skills       2'         6.3.2. Soft Skills       2'         6.4. Training Catalogue       2'         7. Cognitive Module       3'         7.1. What is the Cognitive Module?       3'         7.2. Installation Manual       3'         7.2. Installation Manual       3'         7.3. First use       3'         7.4. At Server Side       3'         7.4.1. My Profile       3'         7.4.2. Well-Being Quiz       3'         7.4.3. Measurements       4'         Table of Figures         Figure 1: Active@Work Login interface       4'         Figure 9: Logout link in main interface       5'         Figure 4: User profile Interface       5'         Figure 5: Logout link in main interface       5'         Figure 6: Collaborative Module access       5'         Figure 7: Collaborative module main page       5'         Figure 8: Create New Idea part 1       1'         Figure 9: Create New Idea part 2       10'         Figure                                                                                                    |                                                     |          |
| 6.1.       What is the Skill Development Module?       2:         6.2.       The link to the skill Development Module       2:         6.3.       Personal Skills       2:         6.3.1.       Hard Skills       2:         6.3.2.       Soft Skills       2:         6.4.       Training Catalogue       2:         7.       Cognitive Module       3:         7.1.       What is the Cognitive Module?       3:         7.2.       Installation Manual       3:         7.2.1.       User Materials       3:         7.3.       First use       3:         7.4.       At Server Side       3:         7.4.1.       My Profile       3:         7.4.2.       Well-Being Quiz       3:         7.4.3.       Measurements       4     Table of Figures  Figure 1: Active@Work main interface  Figure 2: Active@Work Login interface  Figure 3: Edit user profile access       6:         Figure 4: User profile Interface       6:         Figure 5: Logout link in main interface       6:         Figure 6: Collaborative Module access       6:         Figure 7: Collaborative module main page       6:         Figure 8: Create New Idea part 1       11         Figure 9: Cr                                                                                                    |                                                     |          |
| 6.2. The link to the skill Development Module       22         6.3. Personal Skills       22         6.3.1. Hard Skills       26         6.3.2. Soft Skills       26         6.4. Training Catalogue       27         7. Cognitive Module       30         7.1. What is the Cognitive Module?       36         7.2. Installation Manual       30         7.2.1. User Materials       33         7.3. First use       33         7.4. At Server Side       33         7.4.1. My Profile       34         7.4.2. Well-Being Quiz       35         7.4.3. Measurements       40         Table of Figures         Figure 1: Active @Work Login interface         Figure 2: Active @Work Login interface       45         Figure 3: Edit user profile access       6         Figure 4: User profile Interface       6         Figure 5: Logout link in main interface.       6         Figure 6: Collaborative Module access       6         Figure 7: Collaborative module main page       9         Figure 8: Create New Idea part 1       11         Figure 9: Create New Idea part 2       10         Figure 9: Create New Idea part 3       11         Figure 10: Create New I                                                                                                    |                                                     |          |
| 6.3. Personal Skills       22         6.3.1. Hard Skills       25         6.3.2. Soft Skills       26         6.4. Training Catalogue       27         7. Cognitive Module       30         7.1. What is the Cognitive Module?       30         7.2. Installation Manual       30         7.2.1. User Materials       30         7.3. First use       31         7.4. At Server Side       32         7.4.1. My Profile       34         7.4.2. Well-Being Quiz       35         7.4.3. Measurements       40         Table of Figures         Figure 2: Active@Work main interface       52         Figure 3: Edit user profile access       65         Figure 4: User profile Interface       66         Figure 5: Logout link in main interface       67         Figure 6: Collaborative Module access       67         Figure 7: Collaborative module main page       67         Figure 8: Create New Idea part 1       10         Figure 9: Create New Idea part 2       10         Figure 9: Create New Idea part 3       11         Figure 10: Create New Idea part 3       11         Figure 11: Searching ideas       12         Figure 12: Idea interface and status bu                                                                                                    |                                                     |          |
| 6.3.1. Hard Skills       25         6.3.2. Soft Skills       26         6.4. Training Catalogue       27         7. Cognitive Module       36         7.1. What is the Cognitive Module?       36         7.2. Installation Manual       36         7.2.1. User Materials       36         7.3. First use       37         7.4. At Server Side       35         7.4.1. My Profile       32         7.4.2. Well-Being Quiz       36         7.4.3. Measurements       46         Table of Figures         Figure 1: Active@Work main interface         Figure 2: Active@Work Login interface       46         Figure 3: Edit user profile access         Figure 4: User profile Interface       6         Figure 5: Logout link in main interface       6         Figure 5: Logout link in main interface       6         Figure 7: Collaborative module access       6         Figure 8: Create New Idea part 1       10         Figure 9: Create New Idea part 2       10         Figure 9: Create New Idea part 3       11         Figure 10: Create New Idea part 3       11         Figure 11: Searching ideas       12         Figure 12: Idea interface and status bu                                                                                                    |                                                     |          |
| 6.3.2. Soft Skills                                                                                                    |                                                     |          |
| 6.4. Training Catalogue       27         7. Cognitive Module       36         7.1. What is the Cognitive Module?       36         7.2. Installation Manual       36         7.2.1. User Materials       36         7.3. First use       37         7.4. At Server Side       33         7.4.1. My Profile       34         7.4.2. Well-Being Quiz       36         7.4.3. Measurements       46         Table of Figures         Figure 1: Active@Work main interface         Figure 2: Active@Work Login interface       5         Figure 3: Edit user profile access       6         Figure 4: User profile Interface       6         Figure 5: Logout link in main interface       6         Figure 6: Collaborative Module access       6         Figure 7: Collaborative Module main page       5         Figure 8: Create New Idea part 1       11         Figure 9: Create New Idea part 2       11         Figure 10: Create New Idea part 3       11         Figure 11: Searching ideas       12         Figure 12: Idea interface and status button selection       13                                                                                                    |                                                     |          |
| 7. Cognitive Module       30         7.1. What is the Cognitive Module?       31         7.2. Installation Manual       30         7.2.1. User Materials       33         7.3. First use       31         7.4. At Server Side       33         7.4.1. My Profile       34         7.4.2. Well-Being Quiz       35         7.4.3. Measurements       40         Table of Figures         Figure 1: Active@Work main interface       5         Figure 2: Active@Work Login interface       5         Figure 3: Edit user profile access       6         Figure 4: User profile Interface       6         Figure 5: Logout link in main interface       6         Figure 6: Collaborative Module access       6         Figure 7: Collaborative module main page       5         Figure 8: Create New Idea part 1       10         Figure 9: Create New Idea part 2       11         Figure 10: Create New Idea part 3       11         Figure 11: Searching ideas       12         Figure 12: Idea interface and status button selection       13                                                                                                    |                                                     |          |
| 7.1. What is the Cognitive Module?       30         7.2. Installation Manual       33         7.2.1. User Materials       33         7.3. First use       31         7.4. At Server Side       33         7.4.1. My Profile       34         7.4.2. Well-Being Quiz       36         7.4.3. Measurements       46         Table of Figures         Figure 1: Active@Work main interface       5         Figure 2: Active@Work Login interface       5         Figure 3: Edit user profile access       6         Figure 4: User profile Interface       5         Figure 5: Logout link in main interface       6         Figure 6: Collaborative Module access       6         Figure 7: Collaborative module main page       9         Figure 8: Create New Idea part 1       11         Figure 9: Create New Idea part 2       10         Figure 10: Create New Idea part 3       11         Figure 11: Searching ideas       12         Figure 12: Idea interface and status button selection       13                                                                                                    |                                                     |          |
| 7.2. Installation Manual       30         7.2.1. User Materials       30         7.3. First use       31         7.4. At Server Side       32         7.4.1. My Profile       34         7.4.2. Well-Being Quiz       35         7.4.3. Measurements       40         Table of Figures         Figure 1: Active@Work main interface       4         Figure 2: Active@Work Login interface       4         Figure 3: Edit user profile access       6         Figure 4: User profile Interface       6         Figure 5: Logout link in main interface       6         Figure 6: Collaborative Module access       5         Figure 7: Collaborative module main page       5         Figure 8: Create New Idea part 1       11         Figure 9: Create New Idea part 2       11         Figure 10: Create New Idea part 3       11         Figure 11: Searching ideas       12         Figure 12: Idea interface and status button selection       13                                                                                                    |                                                     |          |
| 7.2.1. User Materials       30         7.3. First use       31         7.4. At Server Side       33         7.4.1. My Profile       34         7.4.2. Well-Being Quiz       39         7.4.3. Measurements       40         Table of Figures         Figure 1: Active@Work main interface       4         Figure 2: Active@Work Login interface       5         Figure 3: Edit user profile access       6         Figure 4: User profile Interface       6         Figure 5: Logout link in main interface.       5         Figure 6: Collaborative Module access       6         Figure 7: Collaborative module main page       5         Figure 8: Create New Idea part 1       10         Figure 9: Create New Idea part 2       10         Figure 10: Create New Idea part 3       11         Figure 11: Searching ideas       12         Figure 12: Idea interface and status button selection       13                                                                                                    | 5                                                   |          |
| 7.3. First use       36         7.4. At Server Side       36         7.4.1. My Profile       32         7.4.2. Well-Being Quiz       35         7.4.3. Measurements       40         Table of Figures         Figure 1: Active@Work main interface         Figure 2: Active@Work Login interface         Figure 3: Edit user profile access         Figure 4: User profile Interface       6         Figure 5: Logout link in main interface       5         Figure 6: Collaborative Module access       5         Figure 7: Collaborative module main page       5         Figure 8: Create New Idea part 1       10         Figure 9: Create New Idea part 2       10         Figure 10: Create New Idea part 3       11         Figure 11: Searching ideas       12         Figure 12: Idea interface and status button selection       15                                                                                                    |                                                     |          |
| 7.4. At Server Side                                                                                                    |                                                     |          |
| 7.4.1. My Profile       34         7.4.2. Well-Being Quiz       35         7.4.3. Measurements       40         Table of Figures         Figure 1: Active@Work main interface         Figure 2: Active@Work Login interface         Figure 3: Edit user profile access         Figure 4: User profile Interface         Figure 5: Logout link in main interface         Figure 6: Collaborative Module access         Figure 7: Collaborative module main page         Figure 8: Create New Idea part 1         10         Figure 9: Create New Idea part 2         11         Figure 10: Create New Idea part 3         11         Figure 11: Searching ideas         12         Figure 12: Idea interface and status button selection                                                                                                    |                                                     |          |
| 7.4.2. Well-Being Quiz       39         7.4.3. Measurements       40         Table of Figures         Figure 1: Active@Work main interface         Figure 2: Active@Work Login interface         Figure 3: Edit user profile access         Figure 4: User profile Interface         Figure 5: Logout link in main interface         Figure 6: Collaborative Module access         Figure 7: Collaborative module main page         Figure 8: Create New Idea part 1         10         Figure 9: Create New Idea part 2         11         Figure 10: Create New Idea part 3         11         Figure 11: Searching ideas         12         Figure 12: Idea interface and status button selection                                                                                                    |                                                     |          |
| Table of Figures  Figure 1: Active@Work main interface                                                                                                    |                                                     |          |
| Table of Figures  Figure 1: Active@Work main interface                                                                                                    | 3                                                   |          |
| Figure 1: Active@Work main interface                                                                                                    | 7.4.5. Weasurements                                 |          |
| Figure 1: Active@Work main interface                                                                                                    | Table of Figures                                    |          |
| Figure 2: Active@Work Login interface                                                                                                    |                                                     |          |
| Figure 3: Edit user profile access  Figure 4: User profile Interface  Figure 5: Logout link in main interface  Figure 6: Collaborative Module access  Figure 7: Collaborative module main page  Figure 8: Create New Idea part 1  Figure 9: Create New Idea part 2  Figure 10: Create New Idea part 3  Figure 11: Searching ideas  Figure 12: Idea interface and status button selection                                                                                                    | -                                                   |          |
| Figure 4: User profile Interface 6  Figure 5: Logout link in main interface 7  Figure 6: Collaborative Module access 8  Figure 7: Collaborative module main page 9  Figure 8: Create New Idea part 1 9  Figure 9: Create New Idea part 2 9  Figure 10: Create New Idea part 3 9  Figure 11: Searching ideas 9  Figure 12: Idea interface and status button selection 12                                                                                                    |                                                     |          |
| Figure 5: Logout link in main interface                                                                                                    | ·                                                   |          |
| Figure 6: Collaborative Module access  Figure 7: Collaborative module main page  Figure 8: Create New Idea part 1  Figure 9: Create New Idea part 2  Figure 10: Create New Idea part 3  Figure 11: Searching ideas  Figure 12: Idea interface and status button selection                                                                                                    | Figure 4: User profile Interface                    | 6        |
| Figure 7: Collaborative module main page                                                                                                    | Figure 5: Logout link in main interface             |          |
| Figure 8: Create New Idea part 1                                                                                                    | Figure 6: Collaborative Module access               |          |
| Figure 9: Create New Idea part 2                                                                                                    | Figure 7: Collaborative module main page            |          |
| Figure 9: Create New Idea part 2                                                                                                    | Figure 8: Create New Idea part 1                    |          |
| Figure 10: Create New Idea part 3                                                                                                    | Figure 9: Create New Idea part 2                    | 10       |
| Figure 12: Idea interface and status button selection                                                                                                    | -                                                   |          |
| Figure 12: Idea interface and status button selection                                                                                                    | Figure 11: Searching ideas                          | 12       |
| Figure 13: Idea interface and save button selection                                                                                                    |                                                     |          |
|                                                                                                    | Figure 13: Idea interface and save button selection | 13       |

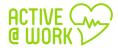

| Figure 14: Idea change Status                                                                        | 14 |
|----------------------------------------------------------------------------------------------------|----|
| Figure 15: Give a value of each idea                                                                 | 15 |
| Figure 16: "Upvoting" "downvoting" button                                                            | 15 |
| Figure 17: "Canvas Model" button                                                                     | 16 |
| Figure 18: Business Model Canvas of one Idea                                                         | 16 |
| Figure 19: save button of the Business Model Canvas                                                  | 17 |
| Figure 20: Forum Discussion                                                                          | 18 |
| Figure 21: Statistics button                                                                         | 19 |
| Figure 22: Statistics                                                                                |    |
| Figure 23: Access to Mentoring through main page and Collaborative module                            | 20 |
| Figure 24: Real time chat                                                                            | 21 |
| Figure 25: Skill Development Module                                                                  | 22 |
| Figure 26: Main page of the Skill development Module                                                 | 22 |
| Figure 27: Dashboard of the Personal Skills with some indicators                                     |    |
| Figure 28: Hard Skills I                                                                             |    |
| Figure 29: Hard Skills II                                                                            |    |
| Figure 30: adding certifications and expertise - Hard Skills I                                       |    |
| Figure 31: adding certifications and expertise - Hard Skills II                                      |    |
| Figure 32: Edit or delete a certification or expertise- Hard Skills                                  |    |
| Figure 33: Soft Skills                                                                               |    |
| Figure 34: adding certifications and expertise - Soft Skills                                         |    |
| Figure 35: Training Catalogue                                                                        |    |
| Figure 36: Hard Skills (Specific Professional Qualifications/Certifications offers in ATOS – Madrid) |    |
| Figure 37: Soft Skills (Specific Professional Qualifications/Certifications offers in ATOS - Madrid) |    |
| Figure 38: Main page of the cognitive module                                                         |    |
| Figure 39: My Profile                                                                                |    |
| Figure 40: Personal Data                                                                             |    |
| Figure 41: Optional Personal Data                                                                    |    |
| Figure 42: Clinical Profile                                                                          |    |
| Figure 43: Add Clinical Profile I                                                                    |    |
| Figure 44: Add Clinical Profile II                                                                   |    |
| Figure 45: Emergency Contacts                                                                        |    |
| Figure 46: Add Emergency Contacts I                                                                  | 38 |
| Figure 47: Well-being Questionnaire                                                                  | 39 |
| Figure 48: Measurements main page with Clinical parameters preview                                   | 40 |
| Figure 49: Add new measurement type                                                                  | 40 |
| Figure 50: Add measurements Heart Rate                                                               |    |
|                                                                                                    |    |

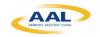

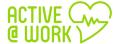

### 1. Executive Summary

This manual is intended to be a user guide to help you using the Virtual Assistant Tool of Active@Work. The link to the main platform is:

#### https://active.inov.pt/aaw-vat/#/staff

From here, you have access to all Active@Work platform: Cognitive, Skill and Collaborative modules. Figure 1: Active@Work main interfaceFigure 1 shows the main interface of the Active@Work pilot.

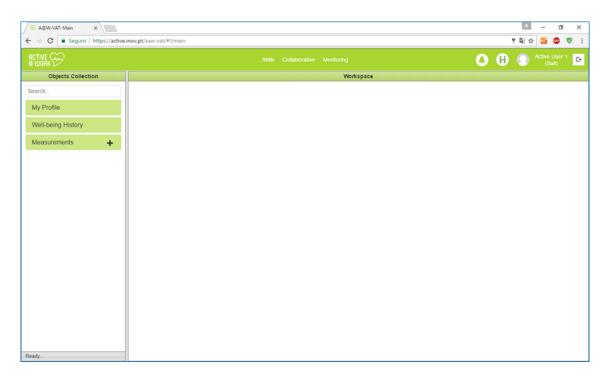

Figure 1: Active@Work main interface

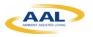

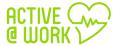

### 2. Login into Active@Work

The Active@Work platform is a web application and, therefore, must be accessed via a web browser. The pilot has been tested with Google Chrome so this is the navigator we recommend for its use.

The URL to the main platform is:

https://active.inov.pt/aaw-vat/#/staff

The login interface of the application is showed in Figure 2. There the user has to specify the user and password in order to access the system. The role of the user is obtained internally depending on the user.

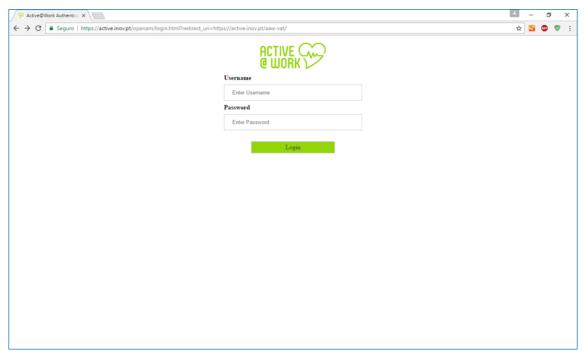

Figure 2: Active@Work Login interface

- 1. Insert your **username**
- 2. Insert your password
- 3. And then click on "Login" button

After you are correctly logged, the system displays the main page of the Active@Work platform (see Figure 1).

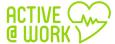

### 3. Update user profile

From the main page toolbar, you have the possibility to **edit and update your profile by clicking** on **Active Demo User** link, as shown in Figure 3:

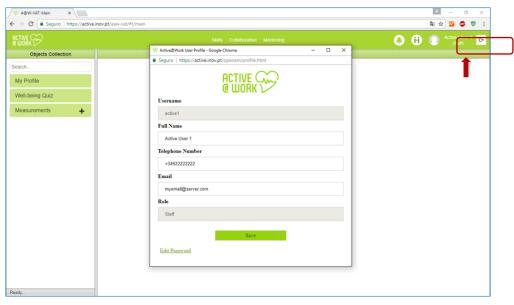

Figure 3: Edit user profile access

From here, you can see you details:

- **Username:** Username of the logged user;
- Full name: Full name of the logged user, the user can change this field;
- Telephone Number: Telephone Number of the logged user
- Email: Email of the logged user
- Role: Role of the user logged;
- Password: Password of the user logged. Please note that if you are already logged in, you
  can change your password through "Editing password" option (see figure 4).

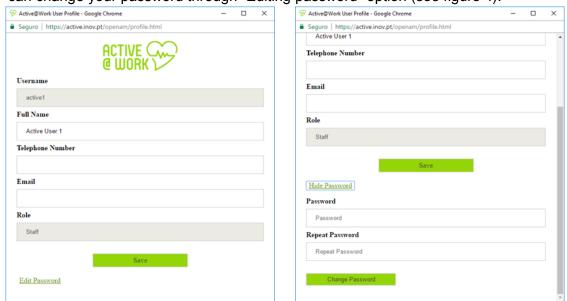

Figure 4: User profile Interface

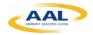

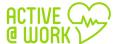

## 4. Logout

To logout from Active@Work:

1) Click on "logout" link, as shown in Figure 3:

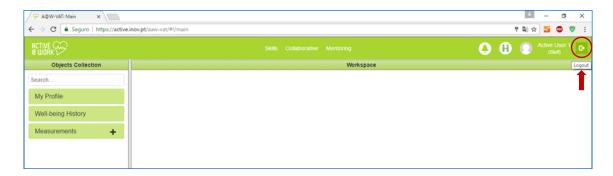

Figure 5: Logout link in main interface

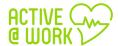

#### 5. Collaborative Module

#### 5.1. What is the collaborative Module?

The Collaborative Module's main objective is to enhance and strengthen effective communication between members, providing a method of sharing knowledge, ideas and/or best practice within the members of Active@Work community, more specifically between senior employee and junior employee.

The module is composed of two clearly differentiated modules:

- Mentoring module: The Mentoring module will increase the feeling of usefulness of older adults by facilitating the exchange of knowledge, advice, information or guidance of procedures, from a senior and experienced employee to another junior employee.
- 2. **Idea Farm**: This module promotes team discussions in order to create new services, processes, etc., taking advantage of experience from senior employee and knowledge and enthusiasm from younger employees.

### 5.2. Access to Collaborative Module

From Active main page, you can access the Collaborative Module by clicking on Collaborative link, as shown in Figure 6:

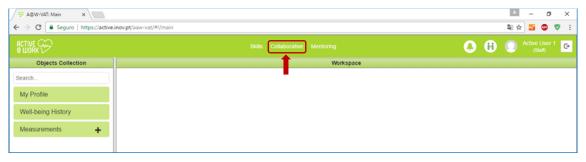

Figure 6: Collaborative Module access

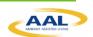

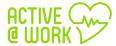

The following shows the main page of the Collaborative Module:

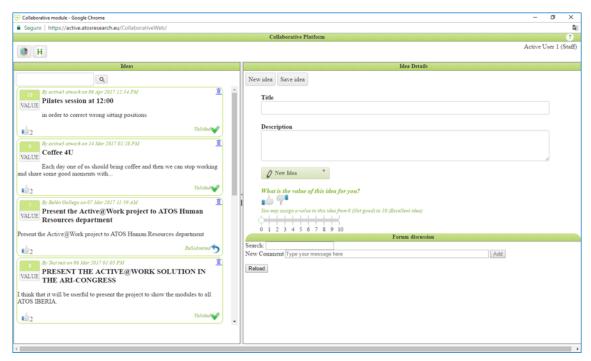

Figure 7: Collaborative module main page

### 5.3. Create New Idea

Idea Farm module enables any collaborator to report and sign (i.e., author) an idea. All ideas should have a classification & evaluation procedure assisted by a senior adult (experienced or expert in the corresponding area of the reported idea).

Anyone can add one idea by following these steps from the main interface/page of the collaborative Module.

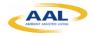

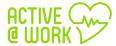

1) Click on "New idea" button, as shown in Figure 3:

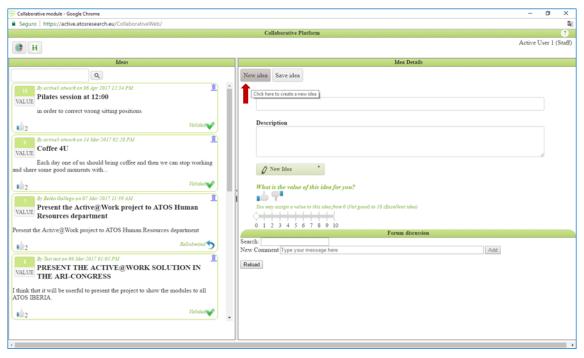

Figure 8: Create New Idea part 1

2) Insert the title and the description of your idea:

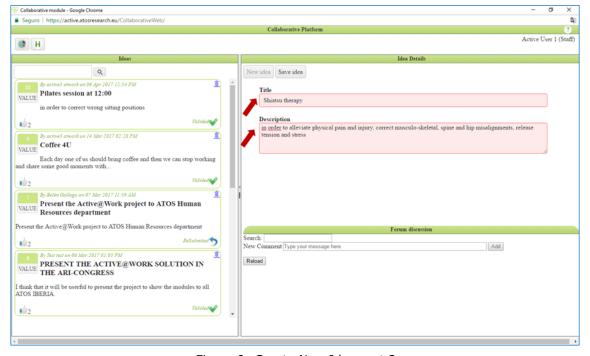

Figure 9: Create New Idea part 2

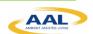

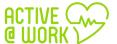

3) And then click on "Save" button, as shown into following picture:

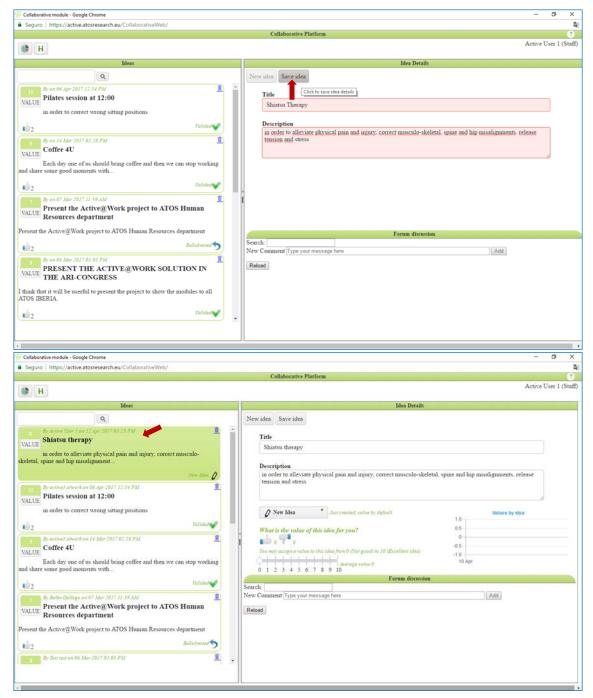

Figure 10: Create New Idea part 3

The idea is saved with status "**New Ideia**" as default; we understand that this idea has been just created. In following steps, we will see how to update and change this status and its meaning.

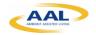

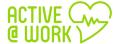

### 5.4. Search Ideas

Any user may look for content by typing text. The system will display any content which matches the typed text (name, description –first characters–, value, etc.)

Type the test to look for into searching text box (up and left), as shown in Figure 11:

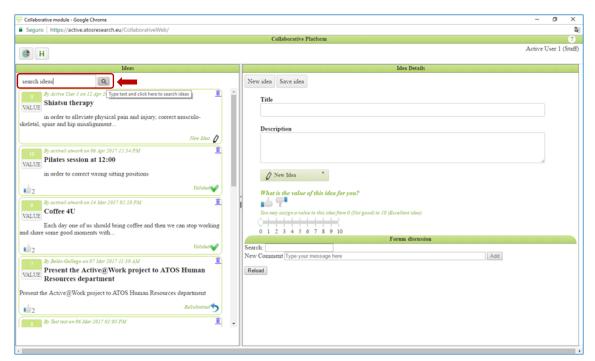

Figure 11: Searching ideas

### 5.5. ReSubmitted

Any user may Resubmitted one idea by following these steps:

- 1) Select the idea by clicking on it;
- 2) Press the button under description and choose from the list "ReSubmitted"

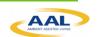

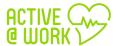

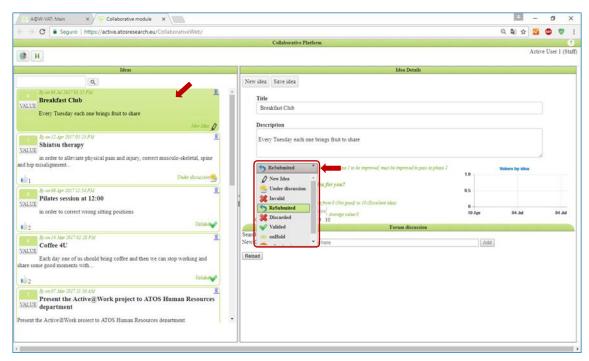

Figure 12: Idea interface and status button selection

#### 3) Click on save button:

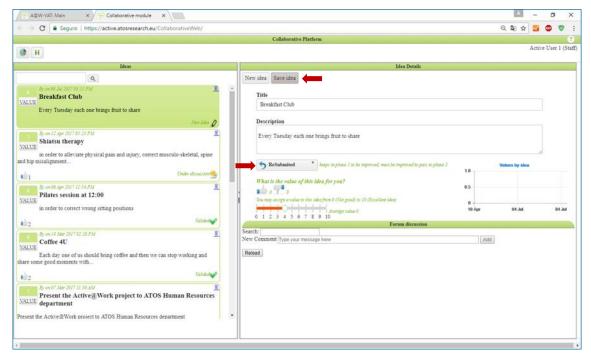

Figure 13: Idea interface and save button selection

### 5.5.1. Set idea value process

In order to validate (or not) one idea and it will become a business plan. This functionality will allow the reviewers to:

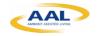

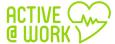

✓ Change status: click on status button and change combo status to:

| Invalidated             | just created, value by default                                       |  |
|-------------------------|----------------------------------------------------------------------|--|
| Invanuateu              | Just created, varue by default                                       |  |
| <b>Under discussion</b> | under discussion by responsible                                      |  |
| Invalid                 | It is not a good idea                                                |  |
| ReSubmited              | keeps in phase 1 to be improved, must be improved to pass to phase 2 |  |
| Discarted               | Not valid at all                                                     |  |
| Valided                 | Just in Phase 2                                                      |  |
| onHold                  | Not the right moment waiting for the good opportunity                |  |
| toProduction            | Under development or ready to develop                                |  |

Notice that each status displays one short description.

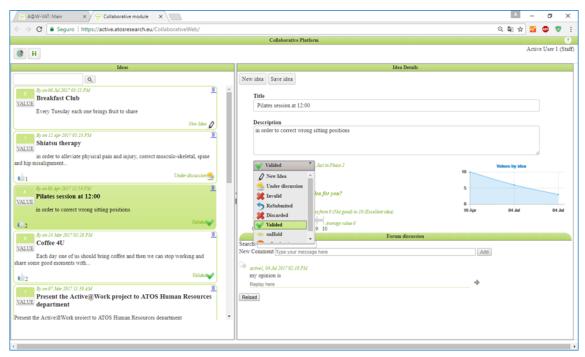

Figure 14: Idea change Status

✓ **Give a value (0-10)** to each idea: This value will be used to create statistic, and each user may set the value he or she thinks appropriate.

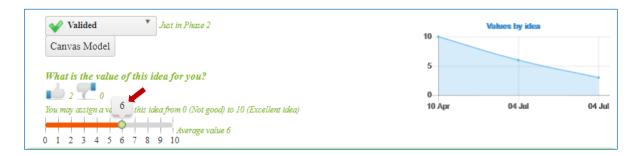

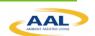

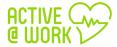

Figure 15: Give a value of each idea

✓ "Upvoting" "downvoting" button: In order to take value (or not) the idea.

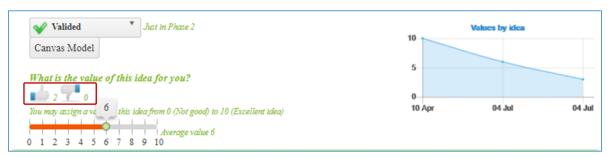

Figure 16: "Upvoting" "downvoting" button

At this moment, any user may change the status or set value to one idea, along this process and taking into account users' feedback we may change this behavior.

### 5.5.2. Canvas model

The system will provide a guide to the author and all intervenient actors though the CANVAS model. At the end of this process, it is expected that the initial idea is well-defined ready to be send to the higher decision-making hierarchy (e.g., Board of Directors) to be analyzed.

Once the idea is catalogued as valid, it means, potentially successfully, so the system will allow building, formalized and densified it following a business CANVAS model.

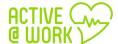

1) Click on "Canvas Model" button, as shown into following picture:

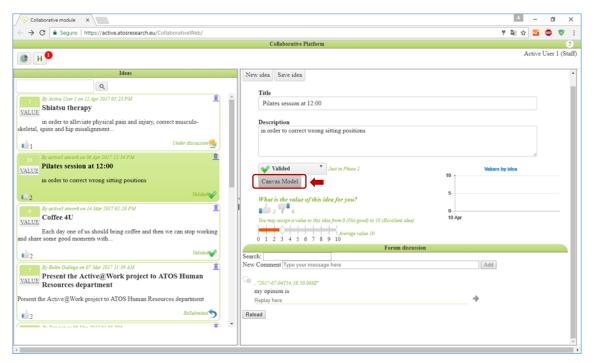

And you can fill the 9 blocks of the Business Model Canvas, as shown in Figure 3:

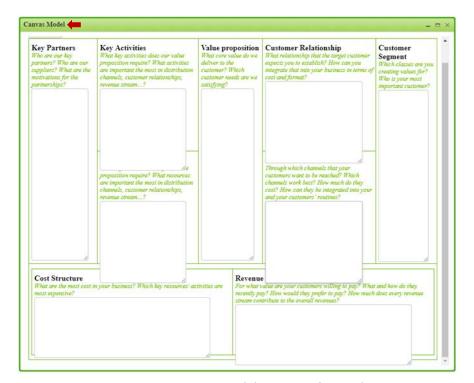

Figure 18: Business Model Canvas of one Idea

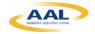

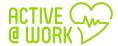

2) When finished, click the "Save" button.

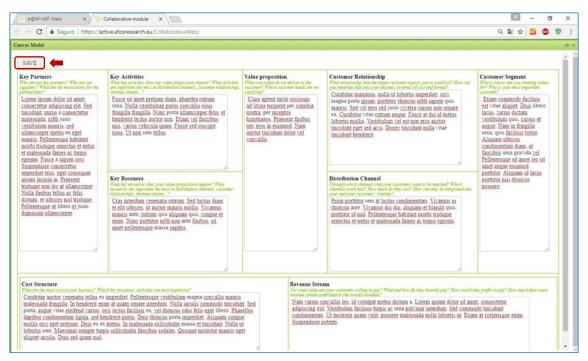

Figure 19: save button of the Business Model Canvas

#### 5.6. Forum Discussion

Associated to an Idea, it is possible to have a forum discussion, keeping a record of the information/messages exchanged between the intervenient actors.

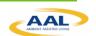

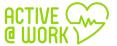

1) You and your colleagues have the possibility to start a discussion of the idea in the "Forum discussion":

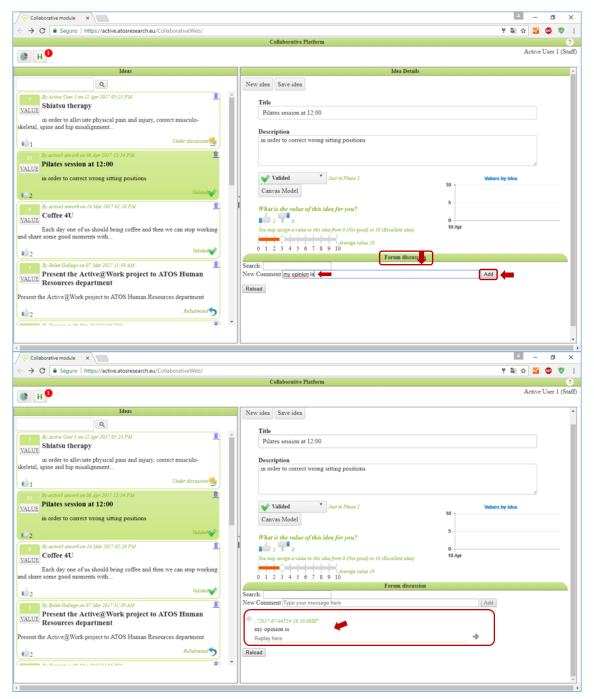

Figure 20: Forum Discussion

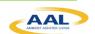

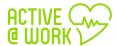

### 5.7. Statistics

The system provides some statistics about which Ideas were approved, implemented, its ranking, etc.

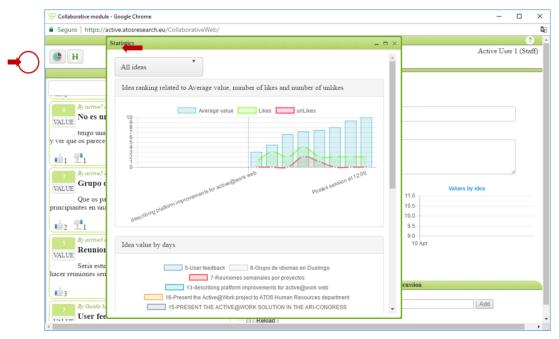

Figure 21: Statistics button

1) Click on "statistics" button and it will appear the statistics page, as shown into following picture:

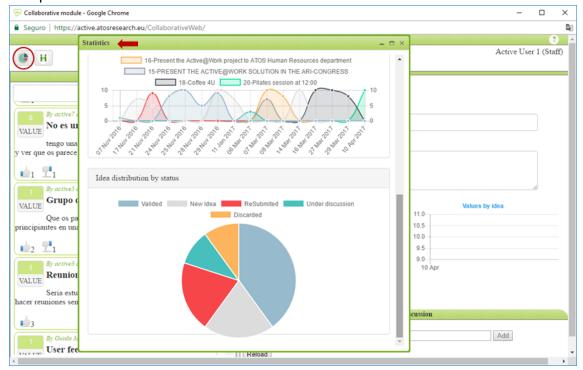

Figure 22: Statistics

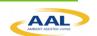

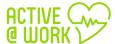

### 5.8. Mentoring

1) Through main page (in the link "mentoring") and through Collaborative module (mentoring button) you access to a **real time chat** where you have the possibility to talk with your colleague:

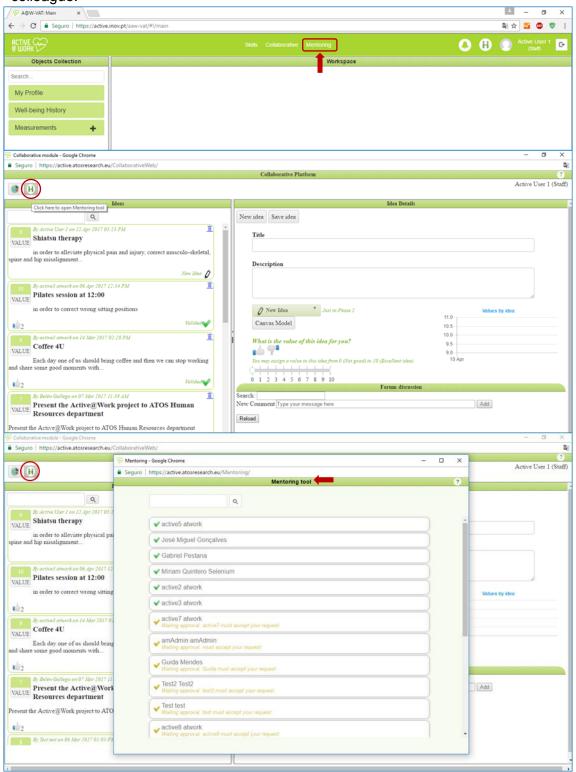

Figure 23: Access to Mentoring through main page and Collaborative module

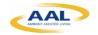

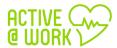

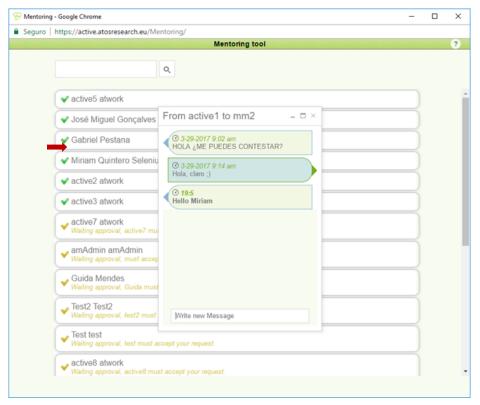

Figure 24: Real time chat

### 6. Skill Development Module

### 6.1. What is the Skill Development Module?

The skill development module is a software tool that helps older adults to improve their Curriculum Vitae and expertise keeps them aware of their global classification (i.e., Curriculum Vitae assessment, classification regarding the organization workforce, position in relation to peers, etc.) and informs about soft and hard skills they should acquire to improve their Curriculum Vitae.

This tool is particularly adjusted for older adults to help them to acquire the necessary knowledge before they start executing any new task, for instance, in a new role, task or in a volunteer project. The theoretical framework associated to the research work that supports this software module aims to contribute to improve employee's self-awareness and auto-regulation (techniques associated to the Gamification concept), promoting how each employee expertise (soft and hard-skills) is perceived by the organization. The module might include an intelligent component to provide recommendations about how the employee should progress to stay aligned with the expected expertise needs for the medium/long term.

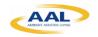

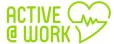

### 6.2. The link to the skill Development Module

The link to the main platform is: https://active.inov.pt/aaw-vat/#/staff

From there you can access to the Skill Development Module:

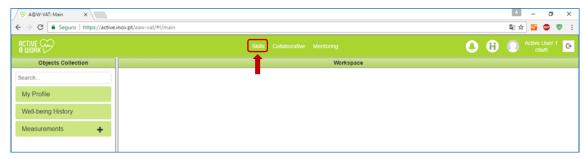

Figure 25: Skill Development Module

1) Click in "Skills" link and will be appear the main page of the Skill development Module:

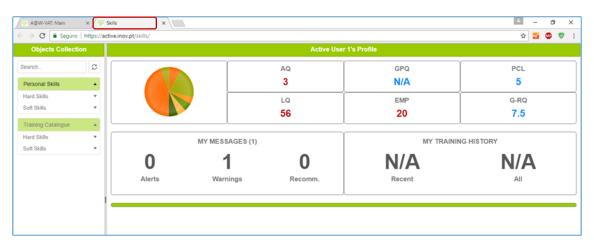

Figure 26: Main page of the Skill development Module

### 6.3. Personal Skills

1) If you click on "personal skills" button, you can consult your hard and soft skills. It will appear a dashboard with your profile, as shown in Figure 3:

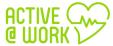

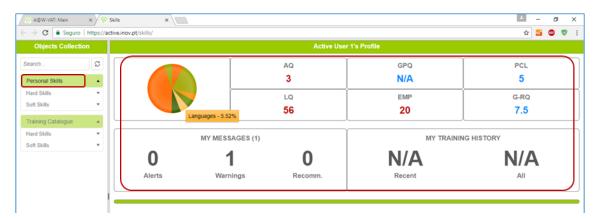

Figure 27: Dashboard of the Personal Skills with some indicators

In this section, you can dynamically add your CV data, certifications and expertise.

### 6.3.1. Hard Skills

1) Click on "Hard Skills" button, as shown into following picture:

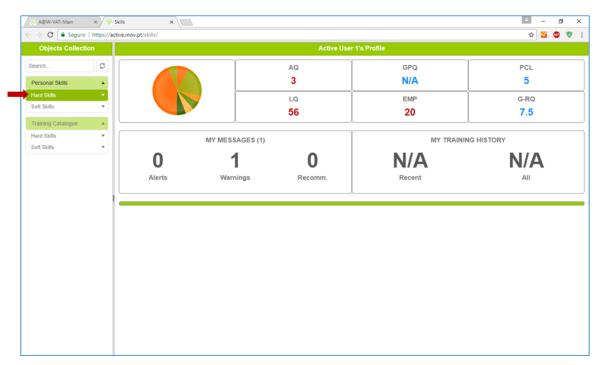

Figure 28: Hard Skills I

2) Click on "Hard Skills" button, and it will appear several hard skills parameters, as shown in Figure 3:

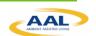

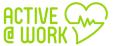

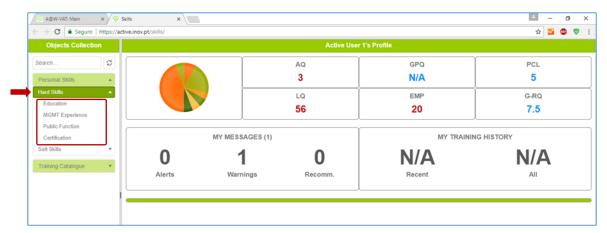

Figure 29: Hard Skills II

If you click on "Education" button, for example, and on the "+" button you can add your certifications and expertise, as shown in Figure 3:

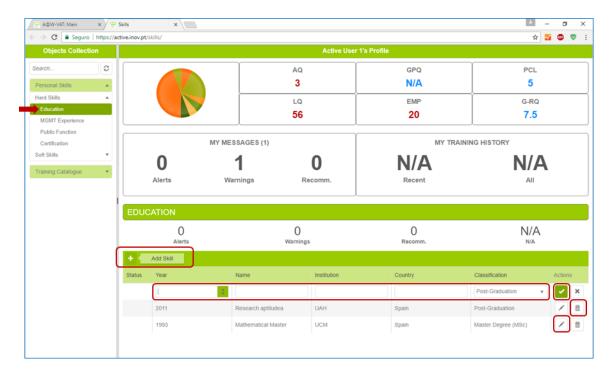

Figure 30: adding certifications and expertise - Hard Skills I

3) Insert the "Year", "Name"; "Institution"; "Country" and "Classification" of your certification and in the end click on 

button, as shown into following picture:

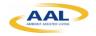

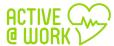

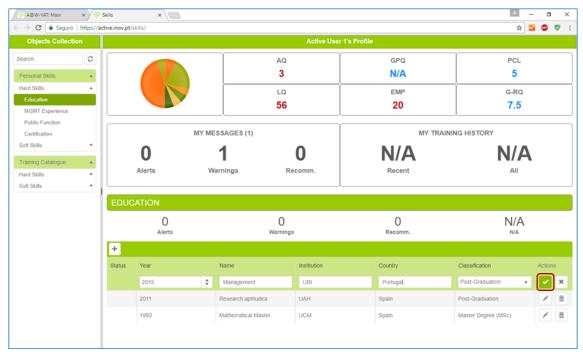

Figure 31: adding certifications and expertise - Hard Skills II

4) After you add your certification, you can edit or delete your certifications or expertise:

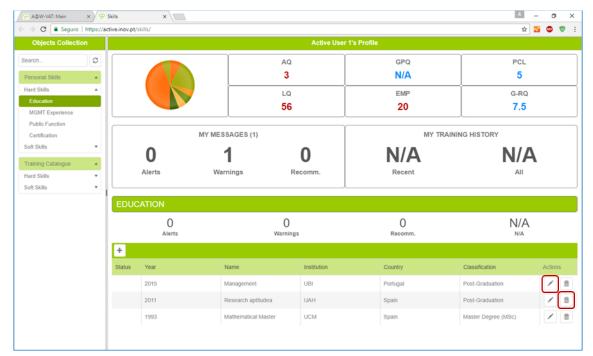

Figure 32: Edit or delete a certification or expertise- Hard Skills

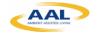

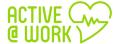

### 6.3.2. Soft Skills

1) Click on "Soft Skills" button and it will appear several hard skills parameters, as shown into following picture:

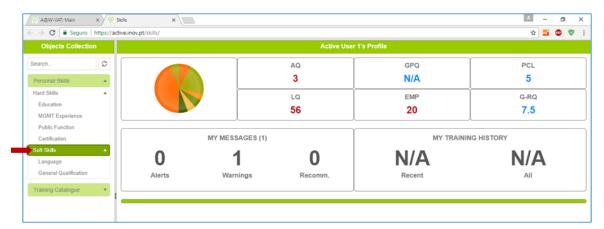

Figure 33: Soft Skills

2) If you click on "Language" button, for example, and on the "+" button, you can add your certifications and expertise, as shown into following picture:

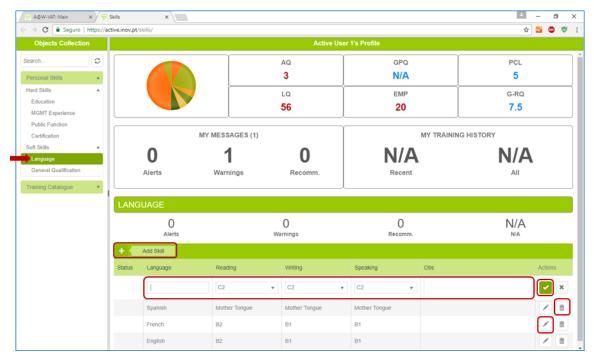

Figure 34: adding certifications and expertise - Soft Skills

3) Insert the "Language", "Reading"; "Writing" and "speaking" of your language skills and in the end click on button.

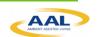

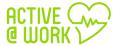

4) After you add your language skills, you can edit or delete your certifications or expertise

### 6.4. Training Catalogue

The Training Catalogue is an easy and informative way to search which course best fits your qualification needs.

1) If you click on "training catalogue" button you can consult a training catalogue:

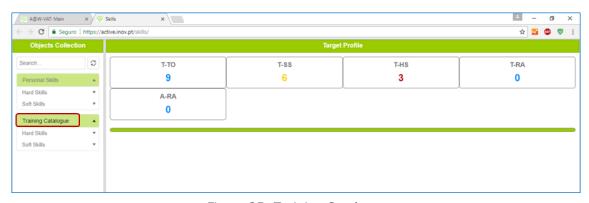

Figure 35: Training Catalogue

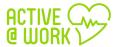

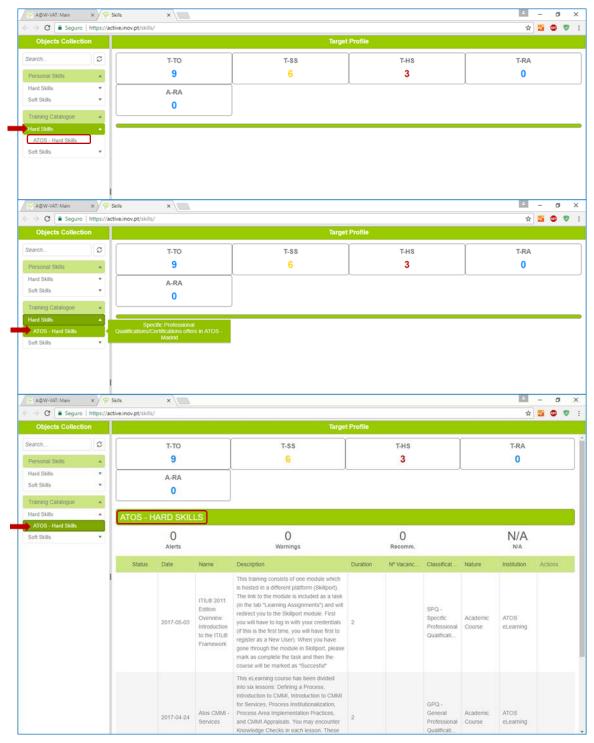

Figure 36: Hard Skills (Specific Professional Qualifications/Certifications offers in ATOS – Madrid)

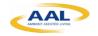

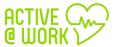

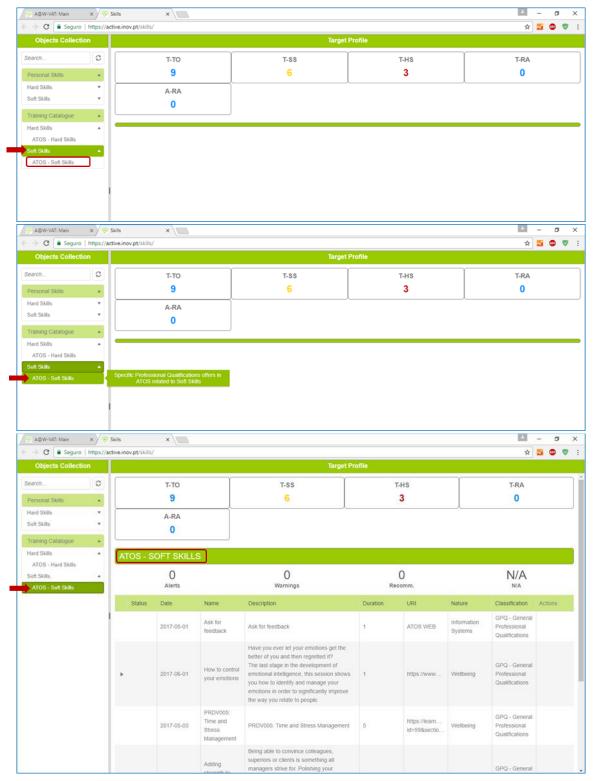

Figure 37: Soft Skills (Specific Professional Qualifications/Certifications offers in ATOS – Madrid)

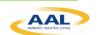

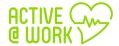

### 7. Cognitive Module

### 7.1. What is the Cognitive Module?

The Cognitive Module's main objective is to monitor the employee's well-being at workplace. This module detects the level of well-being by collecting the following parameters:

- 1. A set of bio-parameters using wearable sensors
- 2. The condition of the workplace environment
- 3. The indoor location position that takes into account the floors & walls in the work environment.

#### 7.2. Installation Manual

The patient accesses the app - identified with the name assigned by the Active@work administrators - via a smartphone. This solution enables the patient to get well-being recommendations from the Active@work system.

#### 7.2.1. User Materials

The application communicates with bio-sensors such as heart rate, body temperature and a physical activity detector (steps). In addition, the app also communicates with the indoor location and the environment sensors of the user at workplace.

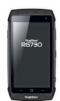

#### Smartphone

The smartphone device will include an app specially designed to monitor the end-user and automatically provides well-being advices and recommendations based on the information received from the sensors. The batteries will last for 8 hours using the application

#### Microsoft Band II

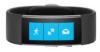

This sensor will monitor the user well-being status, the parameters collected are:

- ✓ Heart rate
- ✓ Body Temperature
- ✓ Steps

All these data are analyzed and send well-being recommendations to the users if needed. The batteries will last around 8 hours using the application.

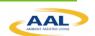

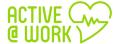

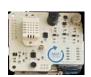

#### Environment Sensors

The environmental sensor (Urban Board) that measures indoor temperature, humidity, light, sound, carbon monoxide and nitrogen dioxide data among others, will be used to track the position of the user at any time in specific locations.

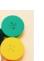

#### Positioning Sensor

The BLE tags are placed in the environment of the user to identify the user's indoor location at any time.

### 7.3. First use

The first time to access the system it is necessary to follow the steps below:

1. Switch on the Smartphone by long pressing the power key placed on the right hand side by 3 seconds.

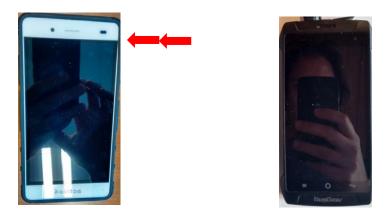

2. Then connect the smartphone with the Wi-Fi of the building by going to the smartphone settings icon in the top right corner of the notification panel. To access this panel you must drag the status bar down then you must search for Wi-Fi connections. The name of the Wi-Fi will appear automatically, chose your Wi-Fi and add the password if needed.

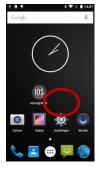

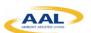

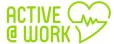

3. Once the Wi-Fi is connected, is time to put on the Microsoft band on your wrist. To get the best performance from the sensors in your Band, the device should fit snugly and comfortably. If you wear your Band too loosely, the sensors may not be able to read your heart rate and other biometric info.

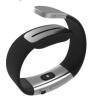

4. Then switch the band on by pressing and holding the Power button during 3 seconds

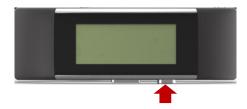

Once the microsoft band is activated, your bioparameters are collected automatically and send to the smartphone.

5. Finally in order to send the bio-parameters to the Active@work System it is needed to open the Active@Work app into the smarphone, as follows:

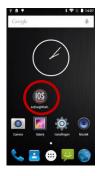

6. Then a wellcome screen appears and you must press the connect button

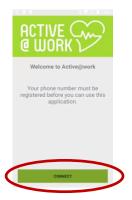

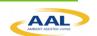

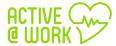

7. Once you have finished the previous step, you must choose your username to connect the app with the band.

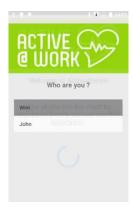

8. Then after choosing your username, the following screen appears, where you have to turn on the location settings and the biometric\_data.

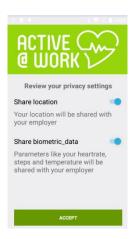

9. And finally, press the accept Button to start collecting biometrics data and sending these data to the server.

### 7.4. At Server Side

The URL to the cognitive module and main platform is: https://active.inov.pt/aaw-vat/#/staff

From there you access to the main page of the cognitive module:

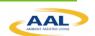

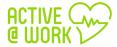

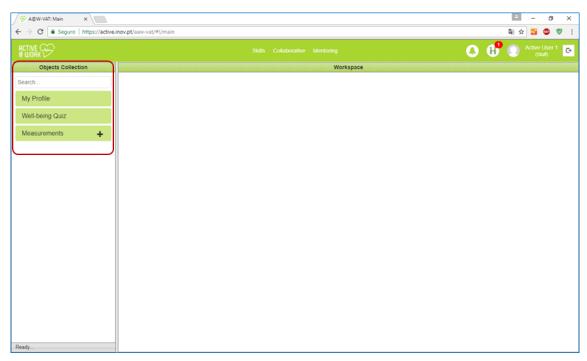

Figure 38: Main page of the cognitive module

### 7.4.1. My Profile

- 1) Click on "My Profile" button and you can see your:
  - a. Personal Data
  - b. Clinical Profile
  - c. Emergency Contacts

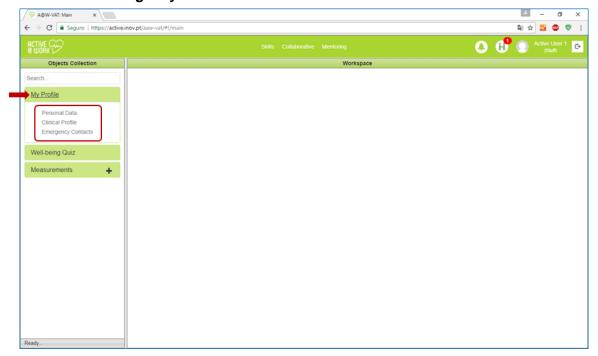

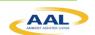

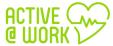

Figure 39: My Profile

2) Click on "Personal Data" button to access to your personal data, as shown into following picture:

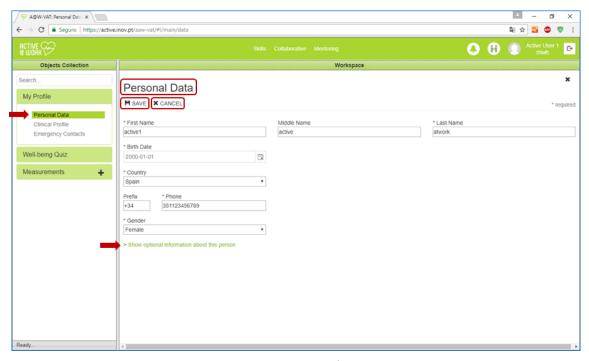

Figure 40: Personal Data

3) Click on "Show optional information about this person" link to access in more details to your personal data:

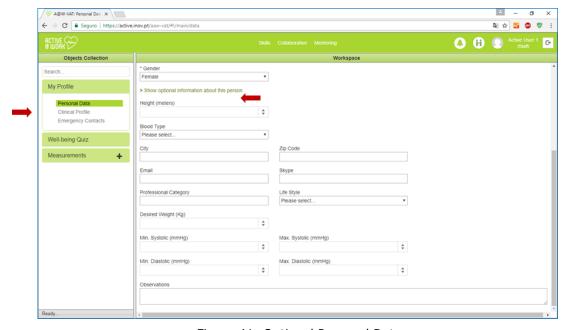

Figure 41: Optional Personal Data

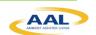

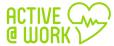

4) Click on "Clinical Profile" button to access to your clinical data, as shown into following picture:

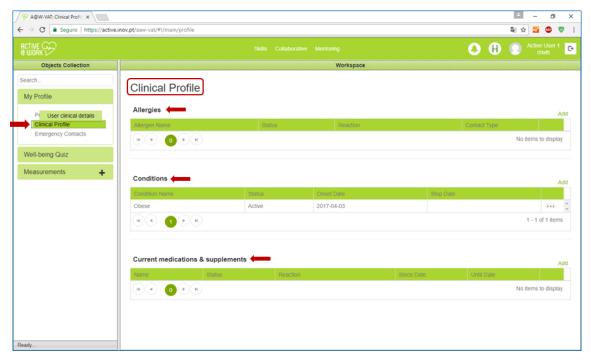

Figure 42: Clinical Profile

5) To add your clinical profile, click on the **add** link, as shown in Figure 3:

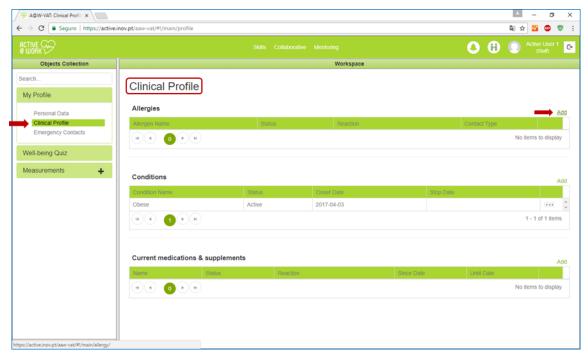

Figure 43: Add Clinical Profile I

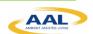

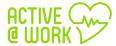

6) Then insert the "allergen name", "Status", "Reaction" and "First Observed date". In the end, click on the **add** link, as shown into following picture:

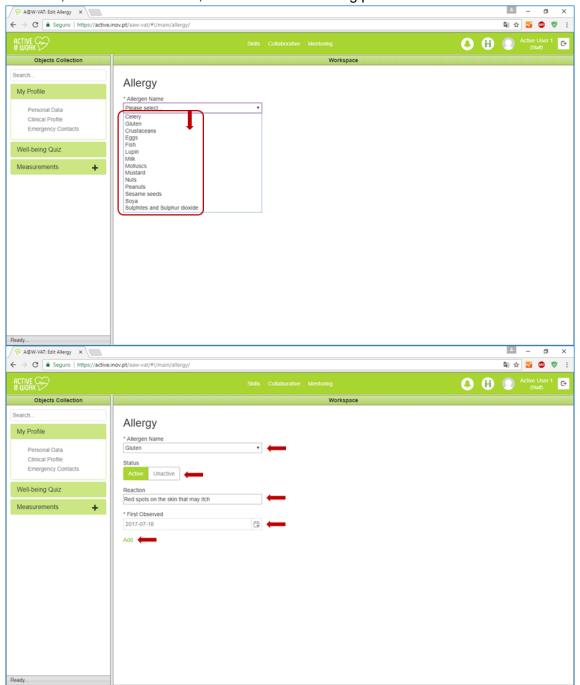

Figure 44: Add Clinical Profile II

7) Click on "Emergency Contacts" button to access to your emergency contacts and add your emergency contacts on the **add** link, as shown in Figure 3:

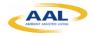

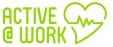

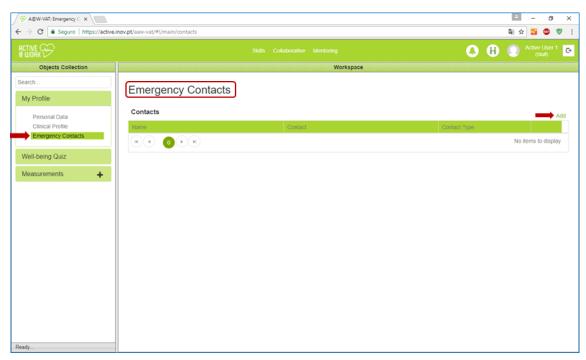

Figure 45: Emergency Contacts

8) Then insert the "Name", "Contact" and "Contact Type". In the end, click on the **add** link, as shown into following picture:

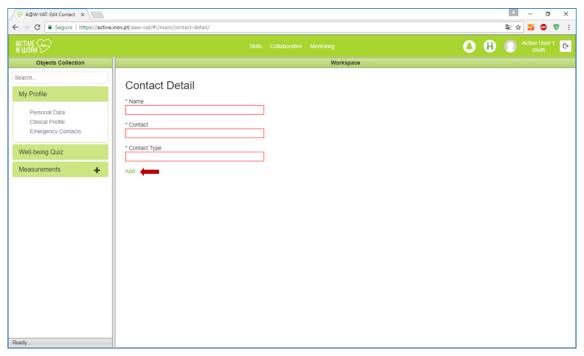

Figure 46: Add Emergency Contacts I

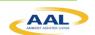

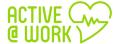

### 7.4.2. Well-Being Quiz

1. Click on "Well-being Quiz" button and you have the possibility to answered few questions about what gave you most energy and where did you spend more energy, and when was the time that you felt more and less stress in your working day:

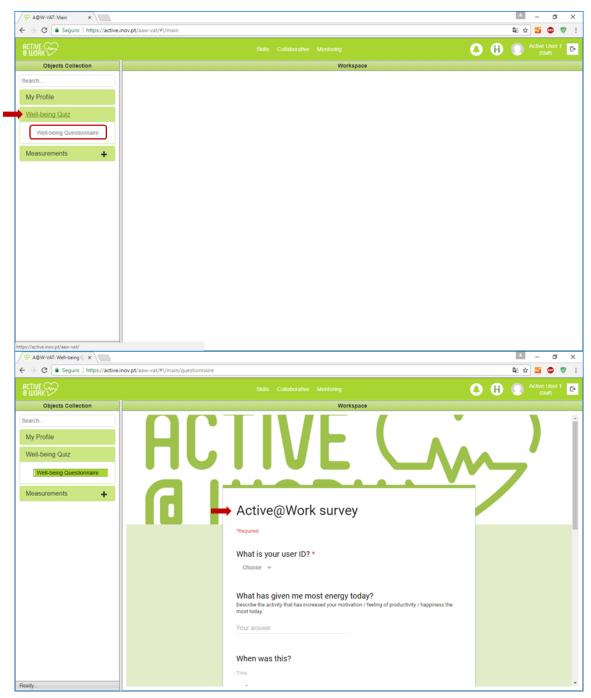

Figure 47: Well-being Questionnaire

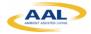

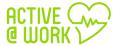

### 7.4.3. Measurements

- 1. Click on "Measurements" button and you can see your:
  - a. Heart Rate
  - b. Weight
  - c. Steps
  - d. Distance
  - e. Calories
  - f. Skin Temperature
  - g. Acceleration

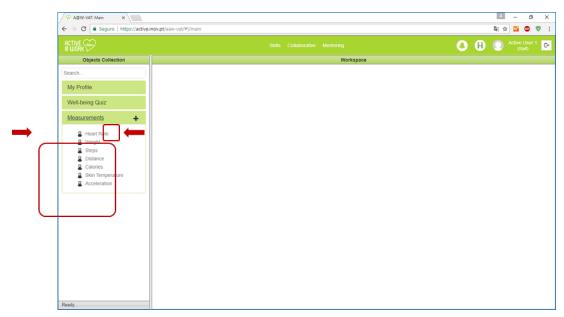

Figure 48: Measurements main page with Clinical parameters preview

2. If you click on the "+" button, you can add a new measurement type, as shown into following picture:

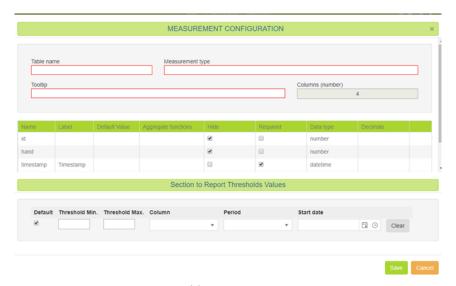

Figure 49: Add new measurement type

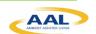

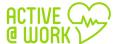

- 3. If you click on "Heart Rate" button, for example, and on the "+ ADD" button you can add and record your Heart Rate values and observe variations, as shown into following picture
- 4. The same applies to the other clinical parameters available.

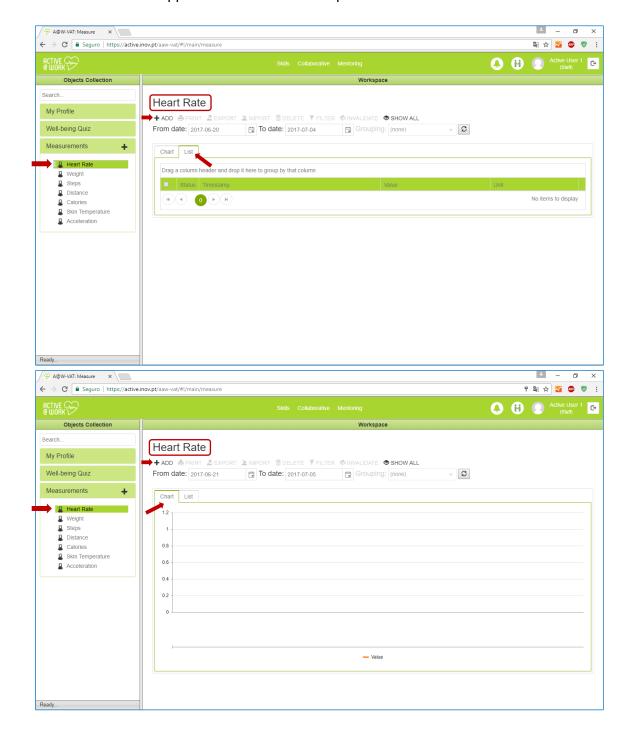

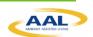

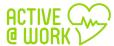

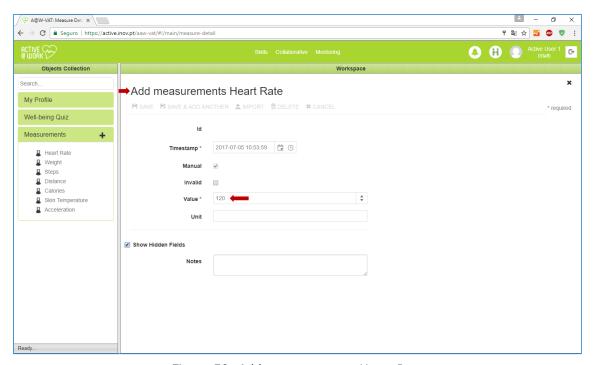

Figure 50: Add measurements Heart Rate